## *How to submit a new land deal*

Through a simple process, land deals are submitted to the database — by logged-in users — for approval. Each deal MUST have a **location** (although it can be approximate) and must have data for some **basic attributes** to be approved. We encourage to you to add as much detail as possible.

We will walk you through the mandatory steps for submission here.

1. The first and required attribute for any land deal is a location. You can zoom out by using the blue navigation button on the left side. One click will place the red marker on the map. If you make a mistake, don't worry, you can move the marker simply by clicking once in the correct place.

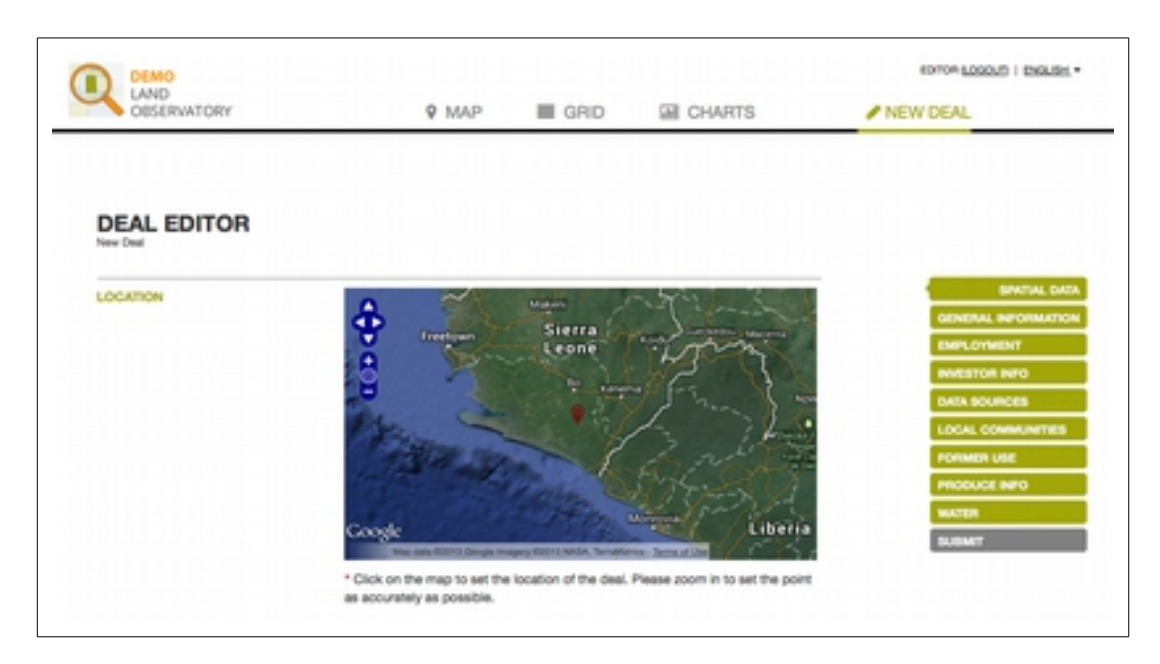

If you have coordinates for the deal, you can enter those by clicking on the text "Enter the coordinates" - you will get this screen

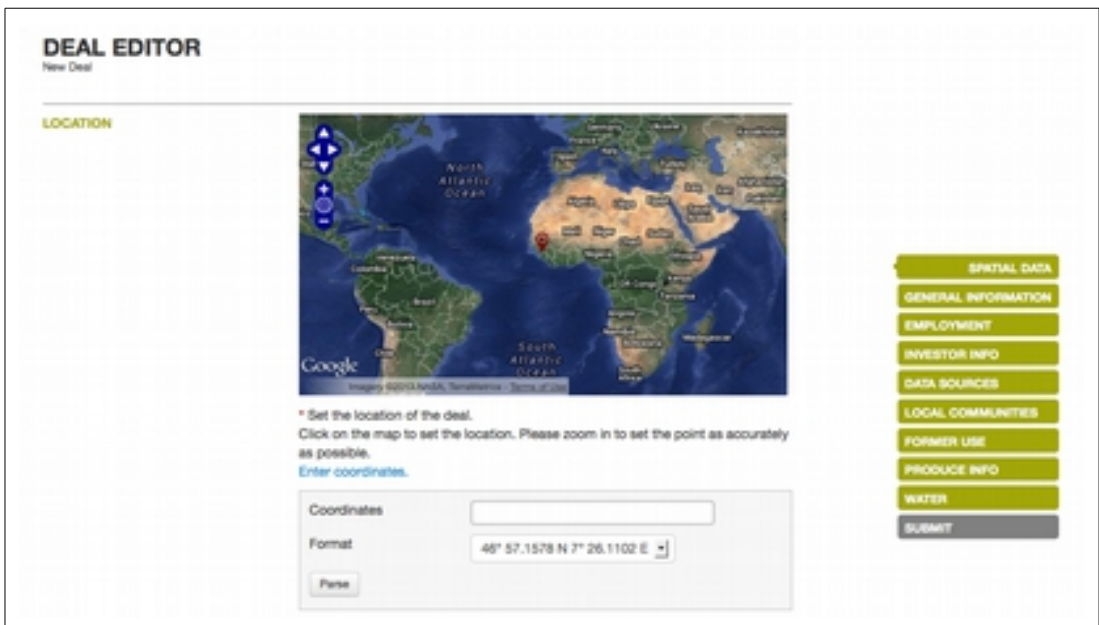

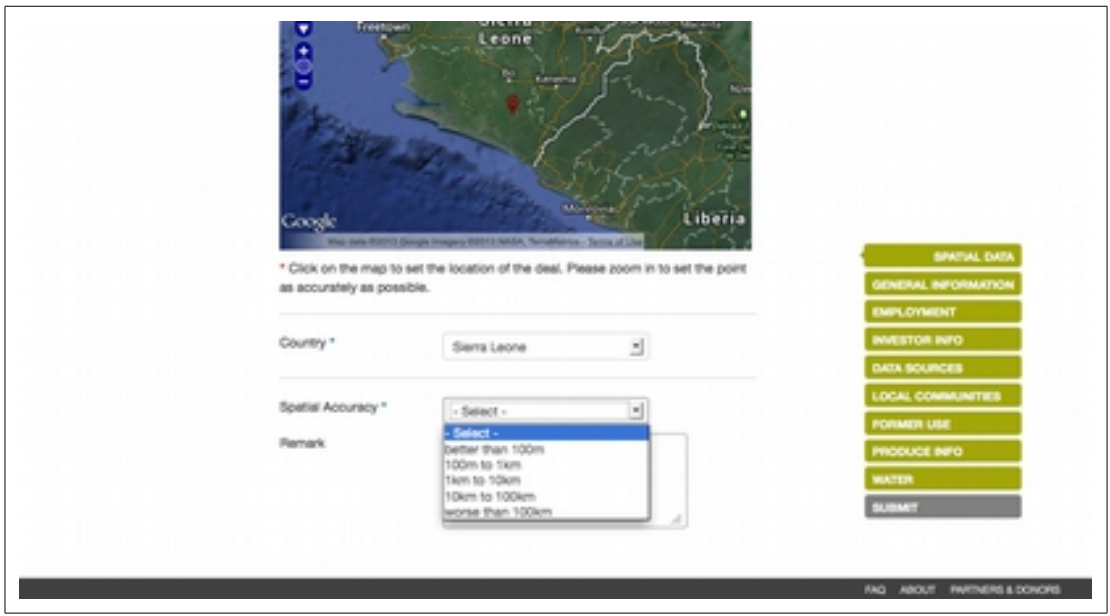

Use the drop-down menu to choose the country next, and then the next one to tell us the approximate spatial accuracy. This means how certain you are of the location.

2. Next click on the "General Information" button on the right hand side. "General information" has all of the mandatory data fields except the Investor information and Data Source.

## **Mandatory fields have an asterisk \***

First fill in the intended area (ha) of the deal. **This is a required attribute**. You can leave a remark in the text box below. Don't put any commas in numbers please – one thousand will be 1000 not 1,000. Next fill in the contract area if you know it.

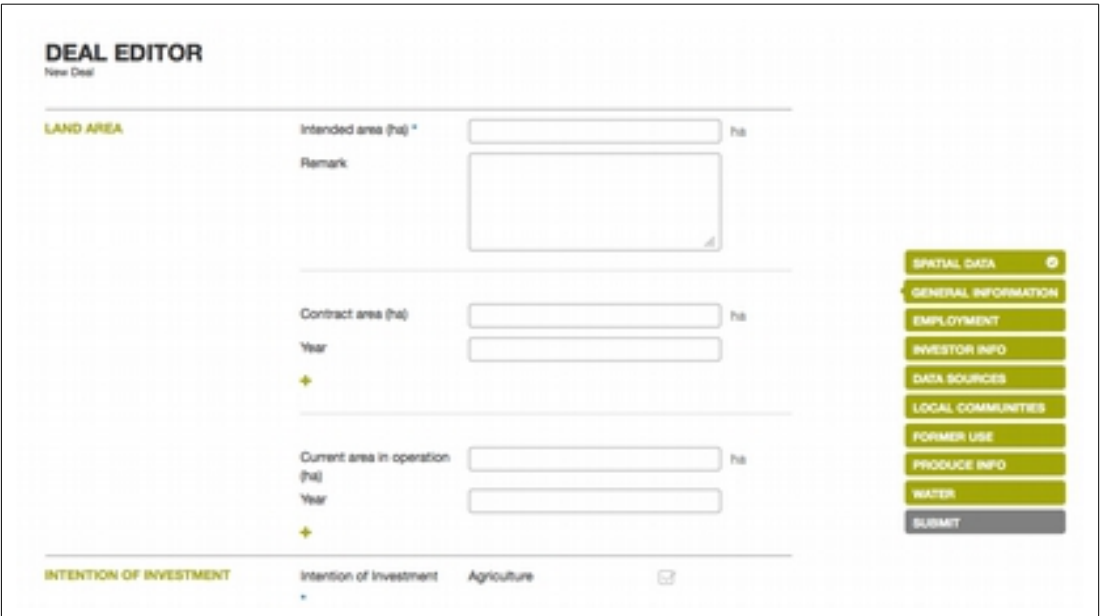

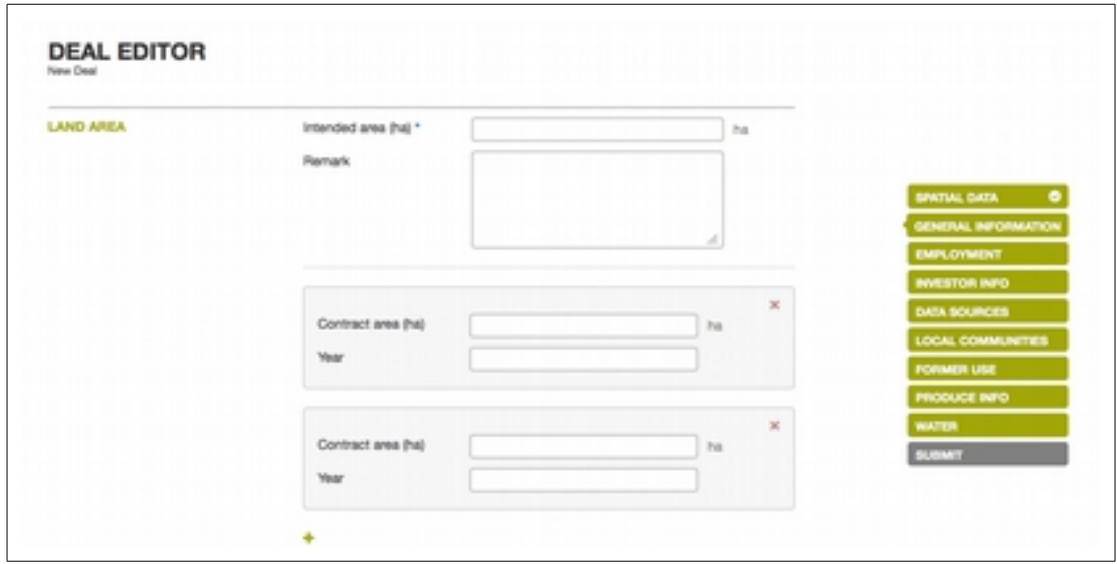

Sometimes deals are split into a number of separate contracts and our system allows you to add them, by simply clicking on the "plus" button.

3. Next, scroll down and select the "Intention of the Investment" from the drop-down menu, which is a required attribute.

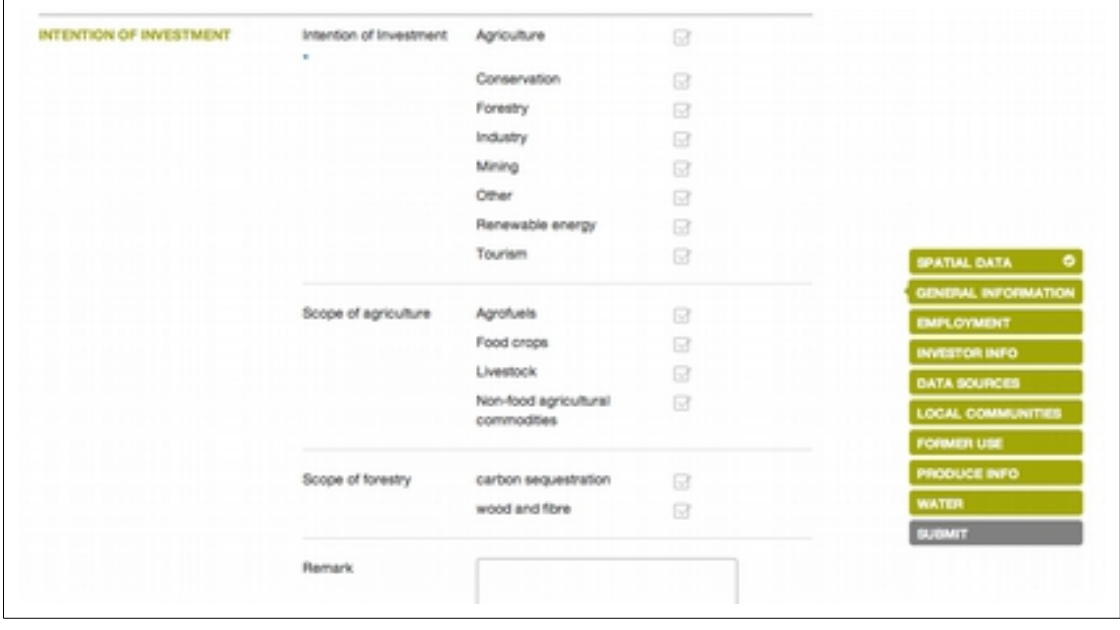

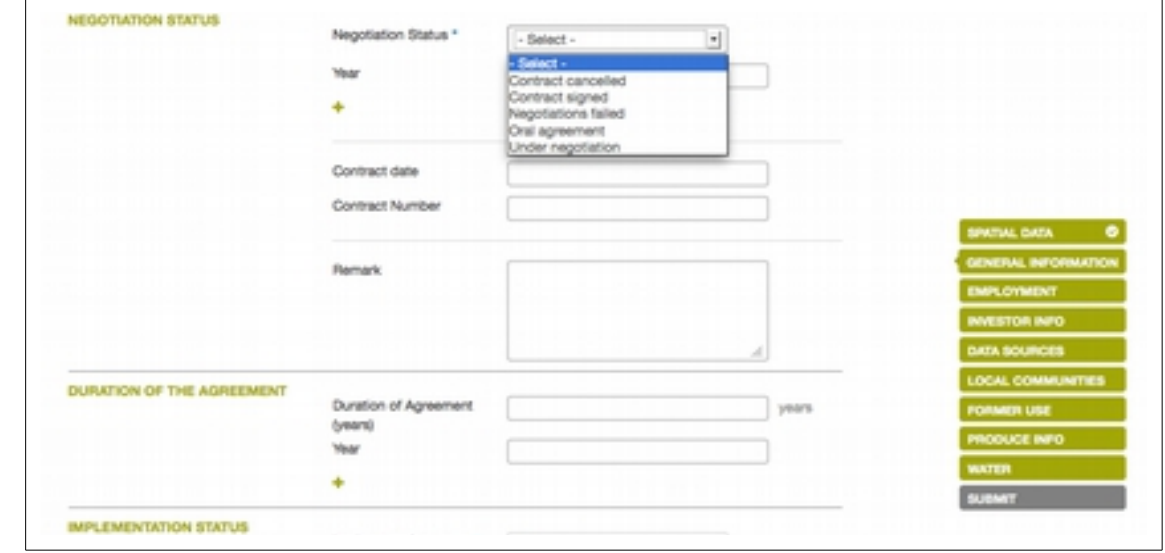

4. Next, scroll down and select the "Negotiation Status" from the drop-down menu, **which is a required attribute.**

5. Scroll down and select the "Implementation Status" from the drop-down menu, **which is a required attribute**. (If you like, fill in other information in the "General Information" section, but it is not required for your deal to be approved.)

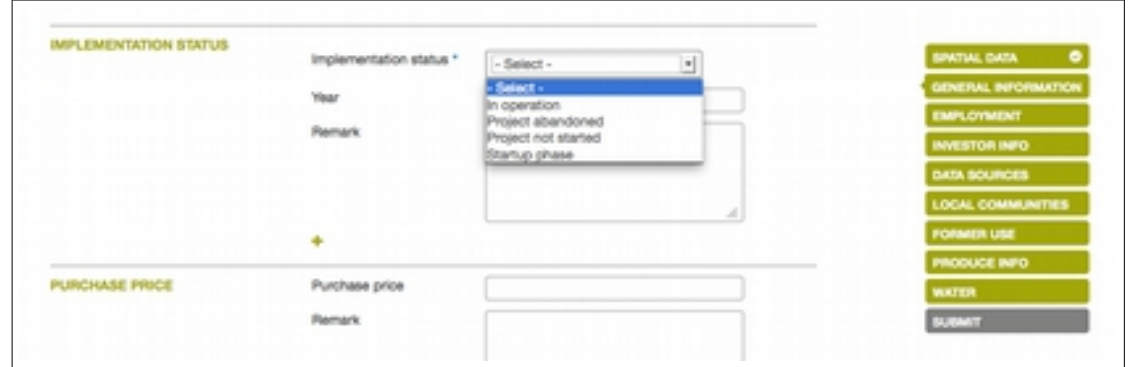

6. Next, click on "Investor Info" on the menu on the right hand side. Then click on "Select investor"

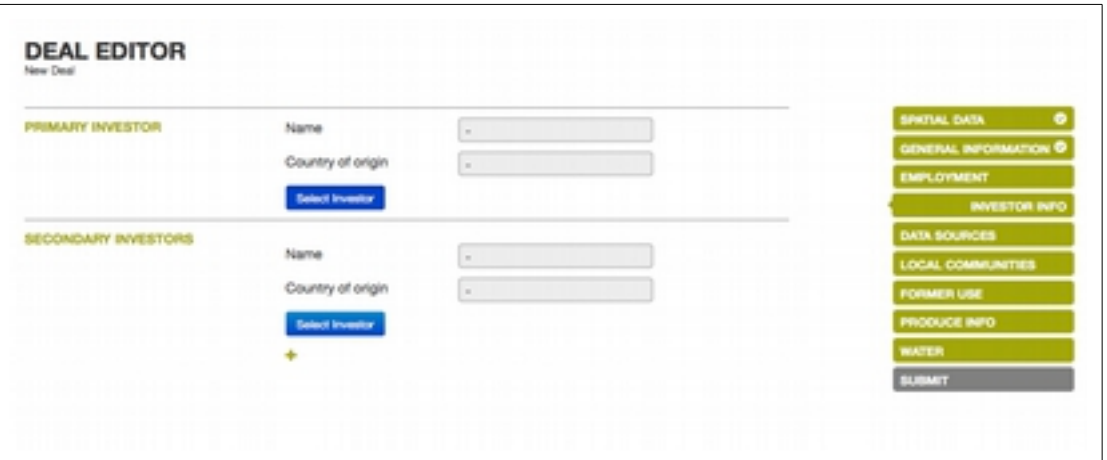

A pop-up window will appear. Check first if your investor is already in our database by entering the first letters of the name into the empty field.

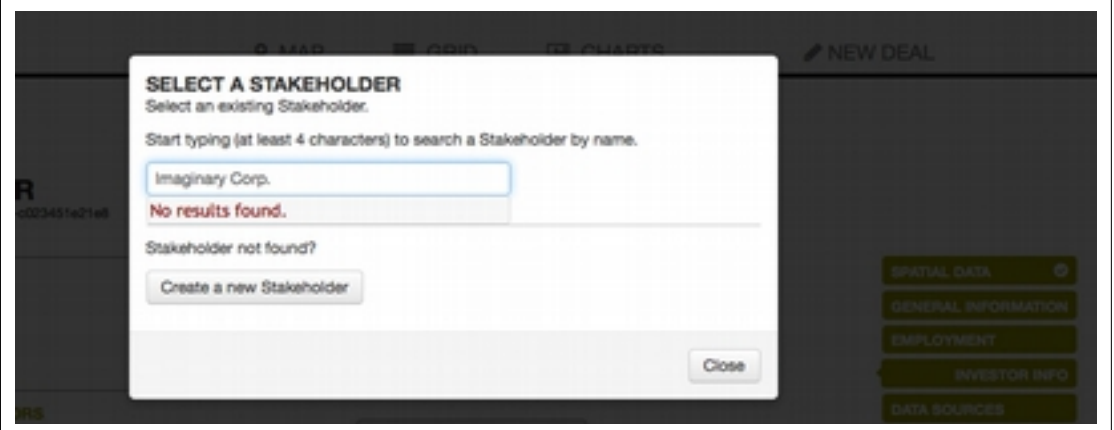

If the investor does not exist in the database, please create a new investor profile

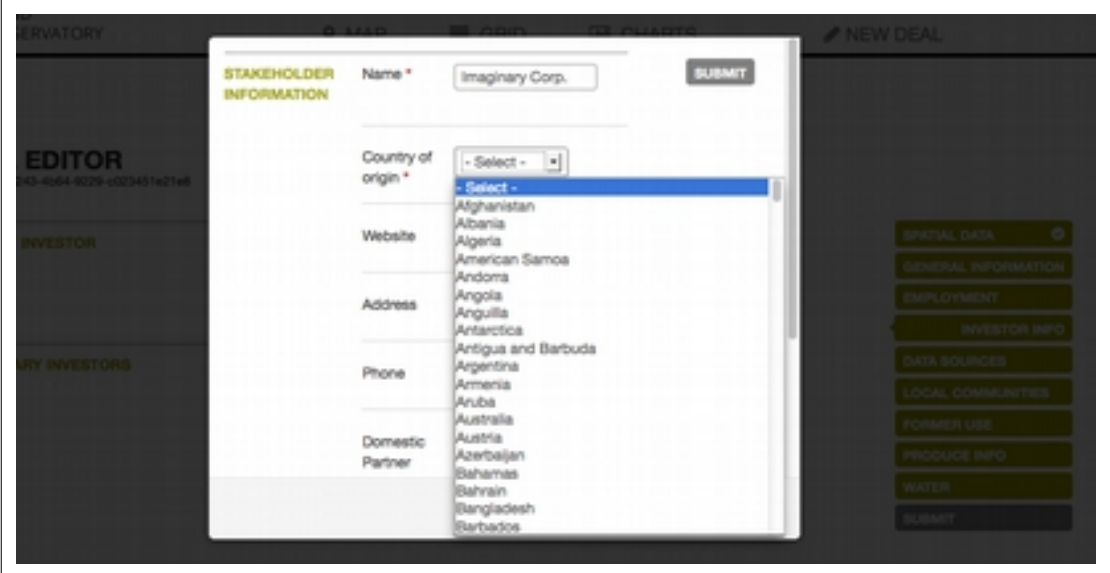

7. So moderators and the general public can assess your report's validity, **we require that you provide information about the source of your data**. On the right-hand menu, click on "Data Sources" and fill in the required information.

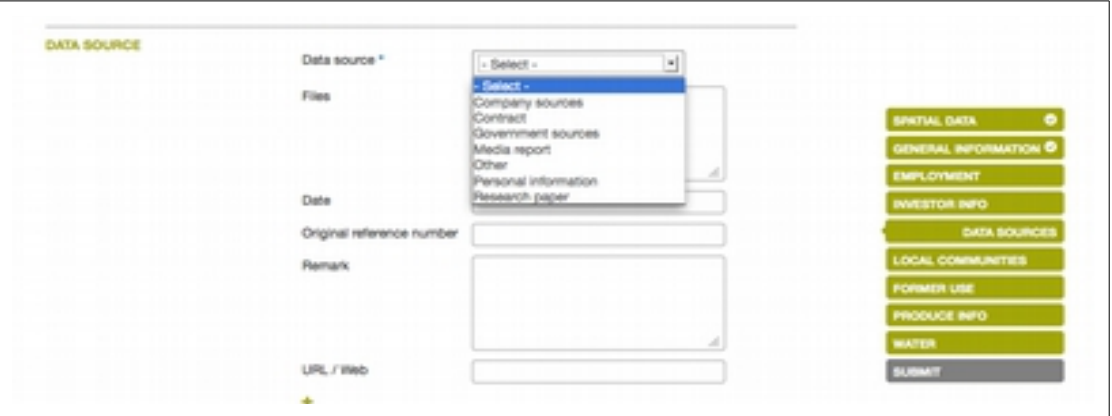

If you have a document that you would like to be available to the public as a source, you can upload it easily to our system for others to see. Simply click "upload a file" and you can upload .gif, .jpe, .jpeg, .jpg, .pdf, .png files.

You can submit as many sources as you would like by simply pressing the "plus" button after the first box.

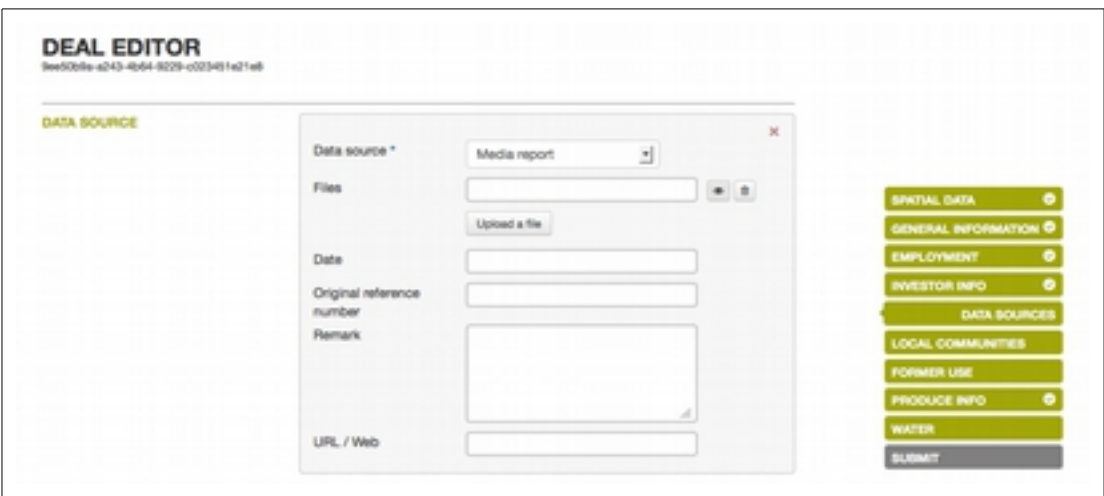

8. Lastly, press "Submit" on the menu on the right hand side. You should see this screen.

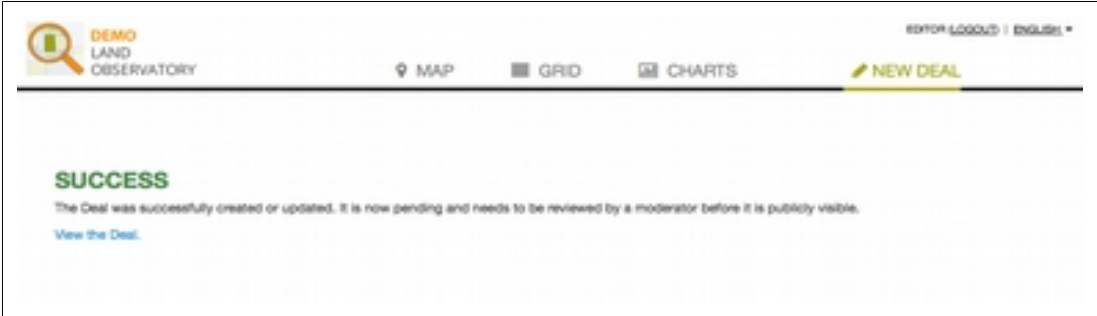

In the meantime, you can review or edit your own report – just click "View the Deal" and you will see the "Edit this Deal" button below

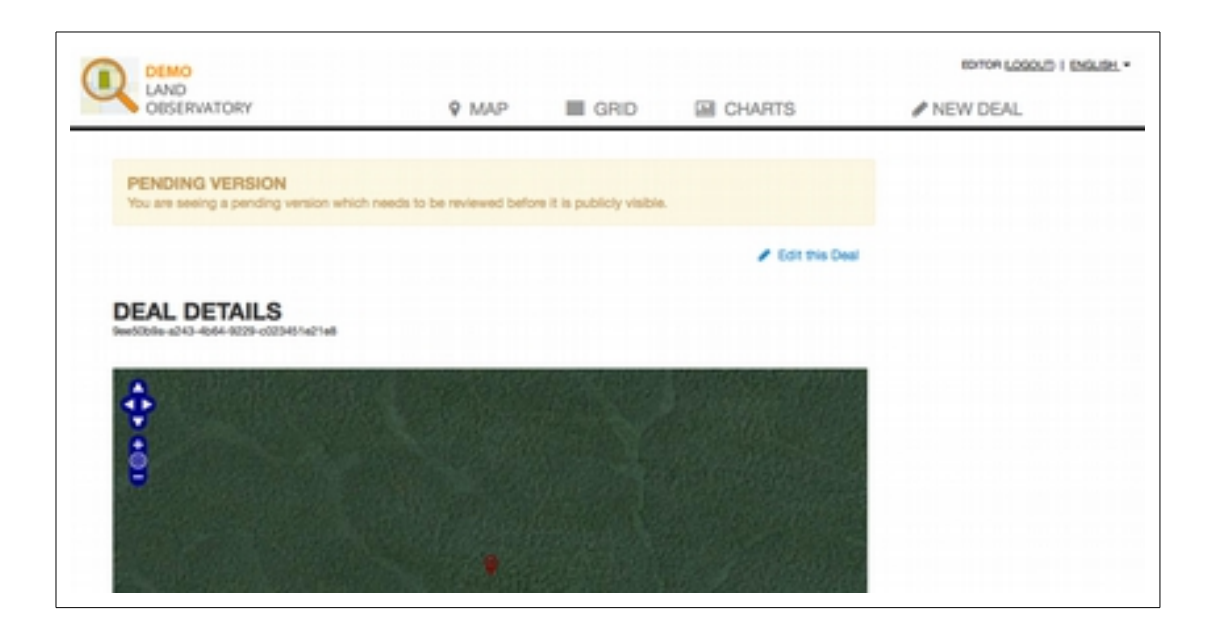

When you return to the main screen, your deal will remain visible only to you – as an empty triangle – but invisible to the public until the moderators approve it.

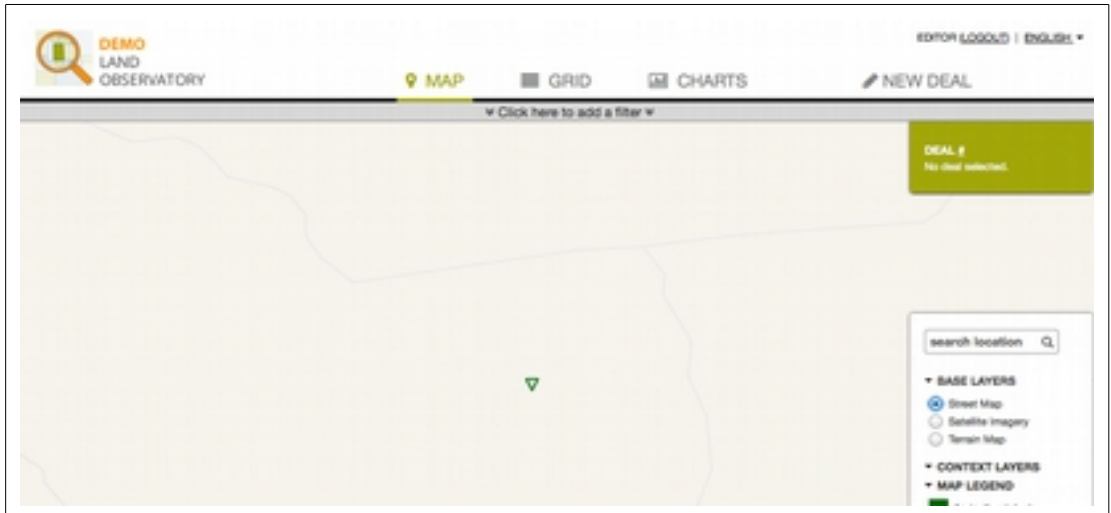

If you have any doubts or questions in using the Land Observatory, please do not hesitate to contact us directly at **[land\\_observatory@unibe.cde.ch](javascript:linkTo_UnCryptMailto()**